## <超過単位数の調整>

利用単位数が給付制限を超えたときの超過分を、指定のサービス提供事業所のサービスから自費分にする場合、自 費分の振分け優先順位と給付管理単位数の設定ができます。

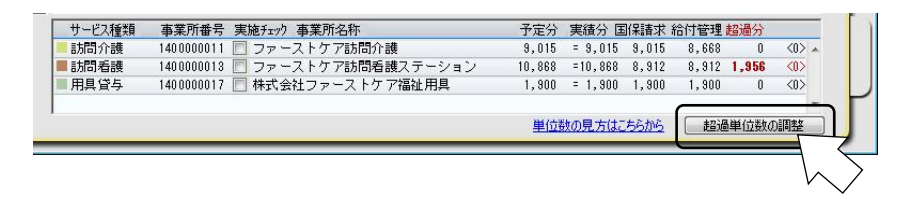

## ①[超過単位数の調整]ボタンをクリックする

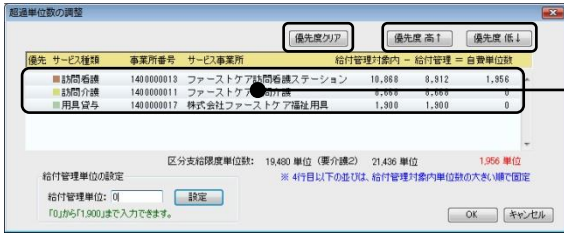

初期設定では利用単位数の多いサービスから順 位を設定します。 優先度をクリアする場合は[優先度クリア]ボ タンをクリックします。

## ②優先度を変更する場合は、該当するサービスを選択し [優先度 高↑] ボタンをクリックし操作する

優先度を下げる場合は、[優先度 低↓]ボタンをクリックする

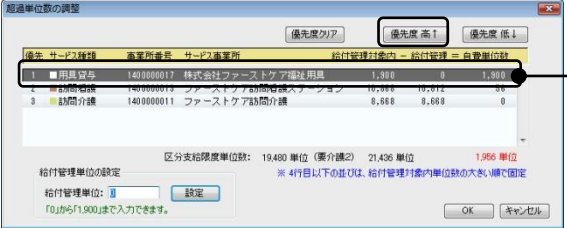

例では福祉用具貸与サービスの優先度を 1 番 ┣ にしています。

福祉用具貸与サービスが全額自費となり、残り の超過単位数が優先度 2 番のサービスに振り 分けられました。

## ③制限単位数を指定する場合は直接単位数を入力する

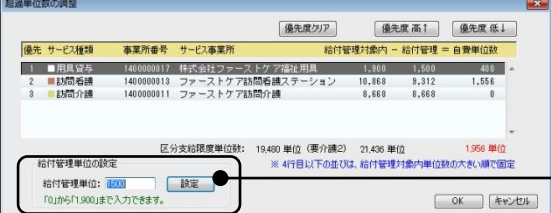

制限単位数を指定する場合は、該当のサービス 行を選択し、単位数を入力して[設定]ボタン をクリックします。残りの単位数が優先度 2 番 のサービスに振り分けられます。

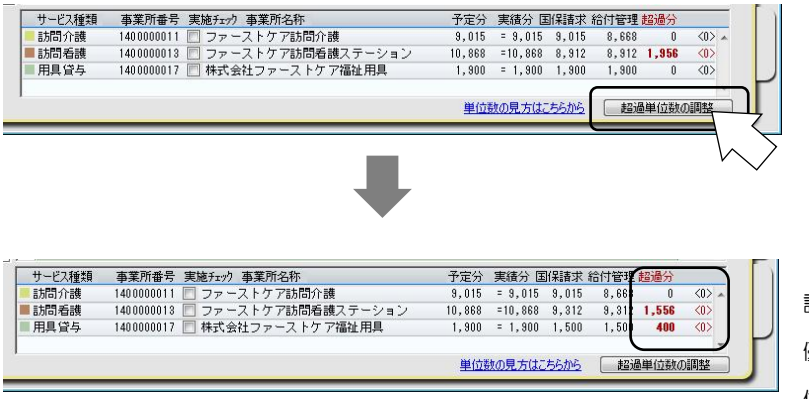

設定後の単位数情報欄 優先度順位と振り分け単 位数が表示されます。

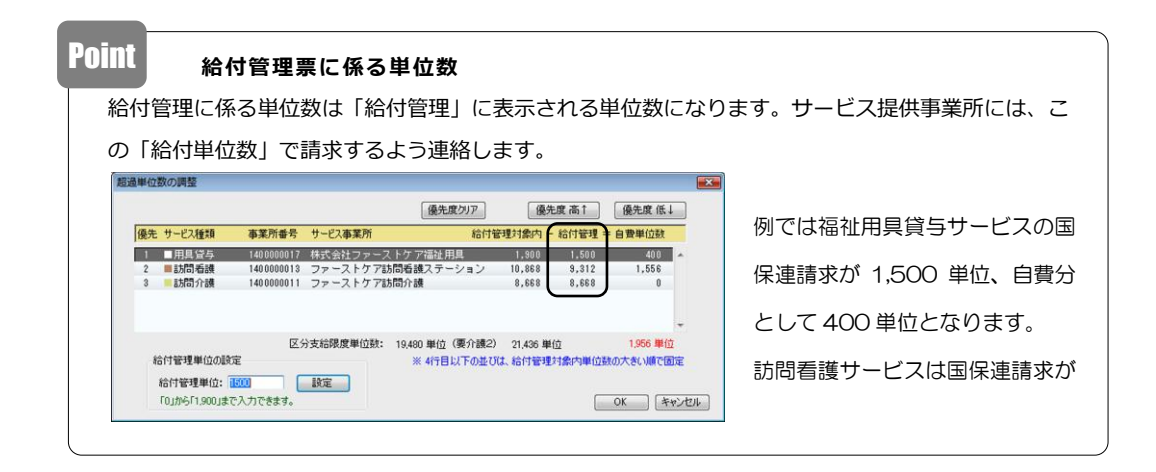

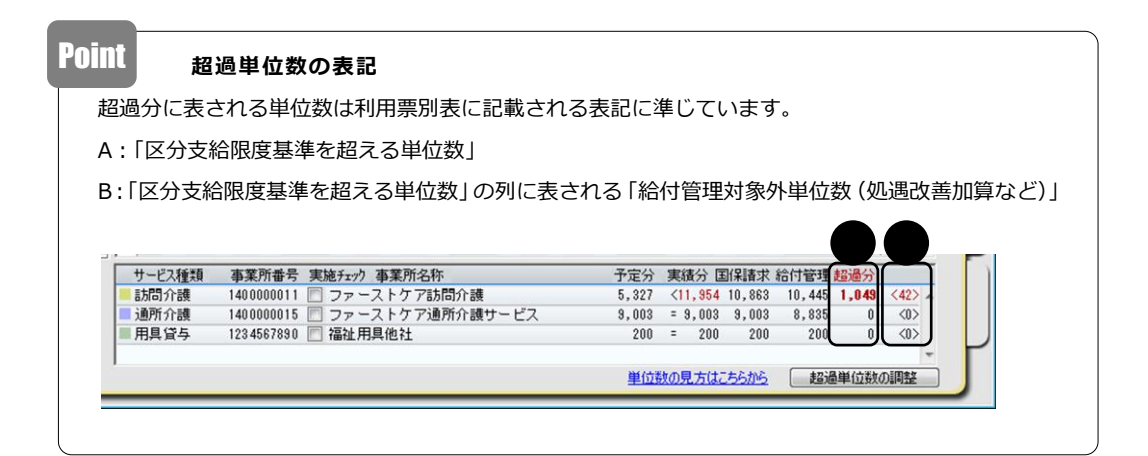